Mit wenig Aufwand und Kosten lässt sich heute jeder Laptop in ein mobiles Recording-Studio verwandeln. Das bietet auch uns Bassisten großartige Möglichkeiten: Man kann seine eigenen Ideen und Grooves festhalten, das Spiel zur Selbstkontrolle aufnehmen, Basslines zu Studioproduktionen einspielen und sogar eigene Songs produzieren. Aber: Ist das nicht unglaublich kompliziert? Die Antwort lautet: Nein! Hier ein Überblick.

**Von Tim Schönemann** 

ist aber die Anschaffung eines sogenannten Audiointerfaces. Als Audiointerface empfiehlt sich eines mit USB-Schnittstelle. Es sollte mindestens über einen Eingang für euren Bass und einen Ausgang für einen Kopfhörer verfügen. Die meisten Interfaces haben wenigstens zwei Eingänge und zwei Ausgänge, das sollte also kein Problem werden.

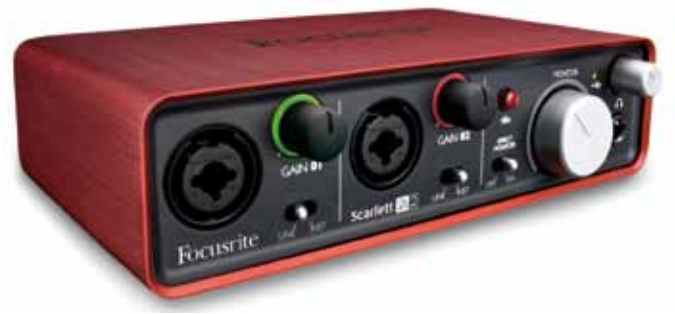

Da die Menge der angebotenen Audiointerfaces enorm ist, hier ein paar Punkte, die bei der Auswahl helfen können: Bietet das Gerät Direkt-Monitoring?

Das Audiointerface sollte in der Lage sein, das Eingangssignal – also den Bass – direkt ohne Umweg über den Computer auf den Ausgang (z. B. Kopfhörer) zu leiten. Nur so ist eine absolut verzögerungsfreie Wiedergabe gewährleistet.

# Entsprechen die Eingänge meinem Vorhaben?

Wenn du nicht nur deinen Bass aufnehmen möchtest, brauchst du vielleicht weitere Eingänge, mit denen du andere Instrumente gleichzeitig aufnehmen kannst. Denk daran, dass Mikrofone oft einen XLR-Ausgang haben und vielleicht auch Phantomspeisung benötigen.

# Habe ich alle Ausgänge, die ich brauche (z. B. Kopfhörer)?

Der einfachste Weg, deine Aufnahmen abzuhören, ist ein Kopfhörer. Grundsätzlich kannst du auch deine PC-Lautsprecher oder deine HiFi-Anlage an das Interface anschließen. Allerdings könnten diese beim Abspielen der tiefen und dynamischen Bassfrequenzen besonders beim Slappen zu Schaden kommen. Robuster sind sogenannte aktive Studiomonitore. Das sind Boxen, bei denen der Verstärker gleich mit eingebaut ist.

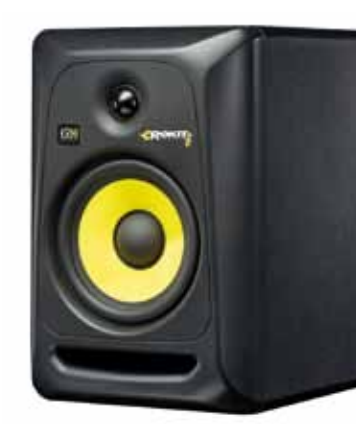

# Entspricht die Klangqualität meinen Anforderungen?

Grundsätzlich darf man von jedem Audiointerface einen ordentlichen Klang erwarten. Wer aber höhere Ansprüche hat und vielleicht auch für Studioproduktionen aufnehmen möchte, kann sich eingehend über die feinen Unterschiede beraten lassen.

Nachdem ihr Audiointerface und DAW installiert habt, kann es losgehen. Wir zeigen euch hier anhand der DAW Steinberg Cubase Element 7.0 exemplarisch, wie ihr vorgehen müsst. Obwohl sich die Vorgehensweise in jedem Programm etwas anders darstellt, sind doch die grundsätzlichen Schritte immer die gleichen. Wenn Cubase zum ersten Mal startet, wird abgefragt, welcher Audiotreiber verwendet werden soll. Ihr müsst darauf achten, dass nicht der Treiber der regulären Soundkarte, sondern der des Audiointerfaces verwendet wird. Um die Treibereinstellung nachträglich zu ändern oder zu überprüfen, wählt ihr den Befehl "Geräte – Geräte konfigurieren".

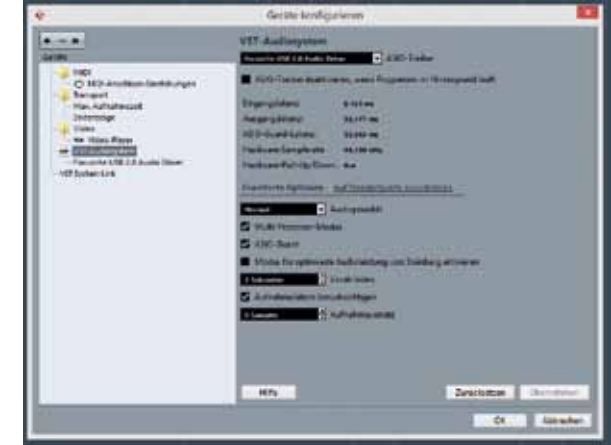

# Kann ich das Softwarepaket ge-

brauchen?

Die meisten Interfaces beinhalten ein Softwarepaket. Falls ihr noch nicht über eine Aufnahmesoftware verfügt, mit der ihr die

Aufnahmen durchführen könnt, wird euch eine mit dem Interface gelieferte Version gute Dienste erweisen.

### **DAW**

Wenn geklärt ist, wie euer Bass in den Rechner hineinkommt, braucht ihr noch eine Software, um eine Aufnahme durchzuführen. Eine solche Software nannte man früher Musiksequenzer. Heute ist der Leistungsumfang solcher Programme so groß, dass man von einer DAW (Digital Audio Workstation) spricht. Auch hier gibt es viele Möglichkeiten, einige der bekanntesten Programme sind: Steinberg Cubase, Avid Pro Tools, Ableton Live, PreSonus StudioOne sowie Apple Garage Band und Apple Logic (die letzten beiden nur für Mac).Gerade einfache Projekte lassen sich mit jedem dieser Programme genauso wie mit vielen anderen realisieren. Viele Interfaces werden mit Lite-Versionen bekannter Programme geliefert. Diese sind für den Einsteiger ideal und können bei steigenden Erwartungen meist durch ein Upgrade erweitert werden. Eine DAW bietet euch die Möglichkeit, Musik in mehreren Spuren aufzunehmen. Dabei könnt ihr zum Beispiel zunächst eine Bassline aufnehmen und danach ein Basssolo dazu einspielen. Die Software verfügt außerdem über ein Mischpult, mit dem ihr die Lautstärken auspegeln und den Klang verändern könnt.

Wenn ihr lediglich Ideen festhalten, euch zur Selbstkontrolle aufnehmen oder euren Bass ohne Klick zu einer bestehenden Produktion einspielen möchtet, könnt ihr dazu auch die Freeware Audacity verwenden.

### **Midi**

Neben Audiospuren können DAWs sogenannte Midi-Spuren verarbeiten. Midi-Signale werden meist mit Keyboards erzeugt und beinhalten nicht den tatsächlichen Klang, sondern nur Informationen über Tonhöhe, Tonlänge und weitere Parameter. So besteht die Möglichkeit, eine mit einem Klavier eingespielte Midi-Spur im Nachhinein mit einem Orgelsound abzuspielen. Für den Bassisten ist das zunächst nicht von Belang, ihr werdet aber immer wieder auf den Begriff stoßen. So verfügen beispielsweise viele Audiointerfaces über Midi-Ein- und -Ausgänge.

### **Aufnahmesystem einrichten**

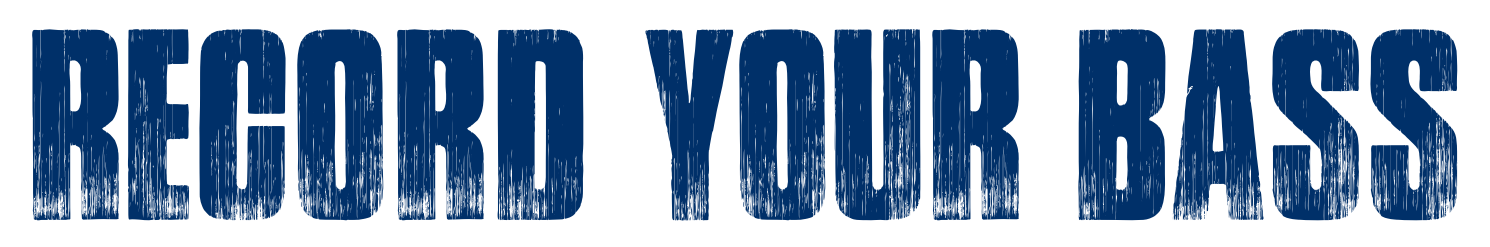

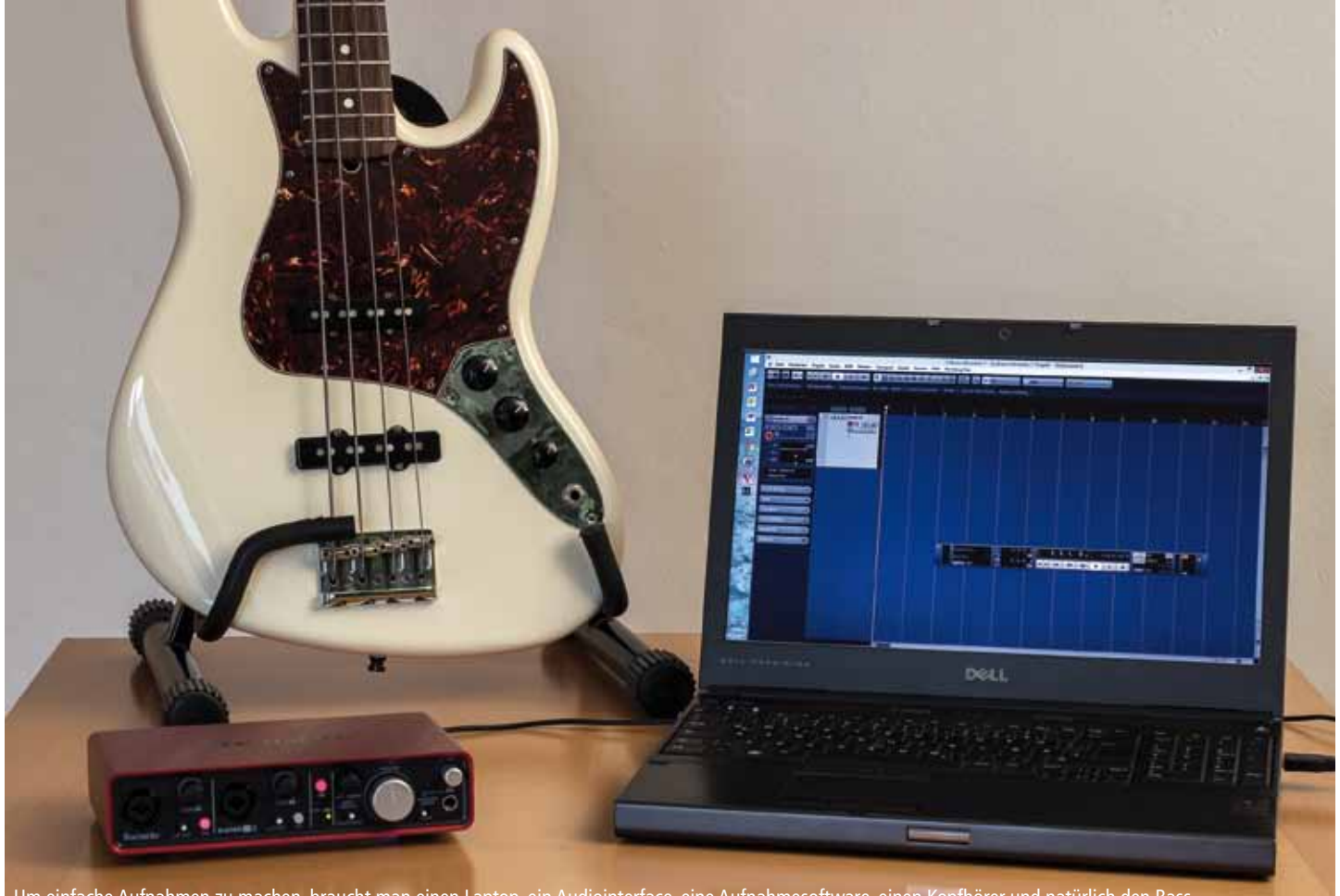

Um einfache Aufnahmen zu machen, braucht man einen Laptop, ein Audiointerface, eine Aufnahmesoftware, einen Kopfhörer und natürlich den Bass

Die Basis jedes Heimstudios ist der Computer. Alle Rechner der letzten fünf Jahre sind hervorragend geeignet, um sie in ein kleines Aufnahmestudio zu verwandeln. Wer Größeres vorhat, achtet dabei auf ausreichend RAM, Prozessorleistung und eine schnelle Festplatte. Ob man mit Mac oder PC arbeitet, ist dabei reine Geschmacksache. Hat man einmal den Rechner ausgewählt, muss der Basssound irgendwie hineingelangen. Da heute jeder Rechner über eine Soundkarte und damit über Anschlüsse für Mikrofon und Kopfhörer verfügt, müsste es doch direkt funktionieren, oder? Leider nicht ganz: Zwar könnt ihr

den Bass mit dem entsprechenden Adapter an den Mikrofoneingang des Rechners anschließen, wenn ihr das Signal dann aber auch noch gleichzeitig abhört, stellt ihr fest, dass der Ton erst mit erheblicher Verzögerung aus den Lautsprechern tönt.

# **Audio-Interface**

Was tun also? Zwar können die technisch Versierten versuchen, die Leistung der internen Soundkarte mit dem zusätzlichen Treiber Asio4All zu verbessern, die einfachere und wirkungsvollere Lösung

Das Audiointerface Focusrite Scarlett 2i2 bietet für circa 135 Euro gute Recording-Funktionen und die Aufnahmesoftware Ableton Live Lite wird mitgeliefert

Der KRK RP6 RoKit G3 ist mit circa 185 Euro pro Stück ein günstiger Aktivlautsprecher mit gutem Klang

Achtet darauf, dass in der Audiosoftware immer der Treiber eures Audiointerfaces gewählt ist

# **SPECIAL**

Nach dem Programmstart zeigt Cubase einen Startbildschirm: Ihr wählt unter "Projects" auf der rechten Seite die Vorlage "Empty", um eine leere Vorlage zu laden. Bevor ihr mit der Arbeit beginnt, empfiehlt es sich zu prüfen, ob die Software mit den richtigen Ein- und Ausgängen verbunden ist. Dies geschieht in Cubase über den Befehl "Geräte – VST Verbindungen".

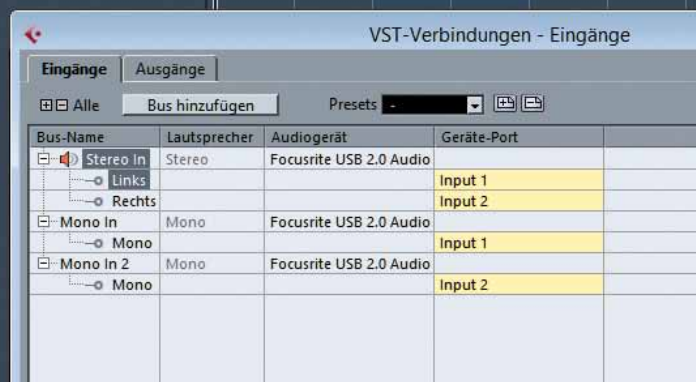

### **Die erste Aufnahme**

Und? Könnt ihr euren Bass über die Ausgänge des Interfaces hören? Das ist schon einmal gut. Um aber eine wirklich gut klingende Aufnahme zu erzeugen, müsst ihr euren Bass noch richtig einpegeln. Das Einpegeln erfolgt nicht über die DAW, sondern wird direkt über den Gain-Regler an eurem Audiointerface vorgenommen. Wenn das Interface keine Regler hat, kann man den Pegel in der Treibersoftware einstellen. Wenn euer Audiointerface keine eingebaute Pegelanzeige hat, könnt ihr den Pegel in der Regel über die Treibersoftware ablesen. Achtet auf eine möglichst hohe Aussteuerung ohne (wichtig!) Übersteuerung. Klickt auf den Aufnahmeknopf im Transportfeld und los geht's: Die Spur färbt sich rot und zeigt damit an, dass die Aufnahme läuft. Klickt auf die Schaltfläche "Stopp" (links neben der Schaltfläche "Aufnahme"), wenn ihr den Track eingespielt habt.

Nachdem diese Vorbereitungen getroffen sind, ist das System eingerichtet und es kann losgehen. Jede DAW legt die Aufnahmen in einzelnen Spuren ab. Um eine Aufnahme zu tätigen, müsst ihr eine neue Spur anlegen. Da die Programme nicht nur Audiospuren verarbeiten können, müsst ihr euch unter den verschiedenen angebotenen Spurtypen für "Audiospur" entscheiden. Bei Cubase geht das über den Befehl "Projekt - Spur hinzufügen - Audio". Danach will Cubase wissen, ob eine Mono- oder Stereo-Spur erzeugt werden soll. Für unseren Bass brauchen wir natürlich nur eine Monospur. Da die meisten Interfaces über zwei Eingänge verfügen, müsst ihr nun darauf achten, dass die angelegte Audiospur tatsächlich den Eingang verwendet, an dem der Bass angeschlossen ist. Bei Cubase wird das über das Eingangs-Routing am linken Rand des Programmfensters festgelegt.

Als letzte Vorbereitung für die Aufnahme muss die gewünschte Spur noch für die Aufnahme aktiviert werden (bei neu eingefügten Spuren in Cubase ist das bereits voreingestellt). Das Programm muss ja wissen, auf welcher Spur ihr aufnehmen wollt.

"Tempo" kann dann auch das Tempo (standardmäßig 120 bpm) eingestellt werden. Um nun bei der Aufnahme passend einzusteigen, müsst ihr noch den Vorzähler aktivieren. Bevor ihr für den nächsten Versuch die Aufnahme erneut startet, bringt zunächst den Positionsanzeiger wieder an den Anfang des Rasters. Aber Achtung: Die vorherige Aufnahme wird damit überschrieben. Versucht nun eine Aufnahme zum Klick. **Wellenform analysieren**

Um den kleinen Rundgang durch die Welt des Bass-Recordings abzuschließen, erfahrt ihr nun noch, wie eine Aufnahme in ein handelsübliches Format exportiert werden kann. Denn: Wenn ihr die Aufnahme mit der DAW abspeichert, legt die Software meist einen Projektordner an, in dem die programmspezifische Projektdatei und die Aufnahmedateien separat abgelegt sind. Um eine Aufnahme im WAV-Format zu exportierten, wählt ihr in Cubase zunächst mit den Locatoren – und das ist wichtig – den Bereich, der exportiert werden soll. Danach wählt ihr den Befehl "Datei – Exportieren – Audio-Mixdown". Vergebt einen Dateinamen und wählt den Speicherort aus. Es gibt viele weitere Möglichkeiten, das Exportformat zu gestalten. Die übliche CD-Qualität ist in 44.100 kHz bei 16 Bit aufgelöst. Trefft eure Auswahl und klickt dann auf "Exportieren". Geschafft!

Während der Aufnahme habt ihr gesehen, wie sich der Positionsanzeiger von links nach rechts bewegt hat. Dieser zeigt, an welcher Stelle des Tracks sich die Software gerade befindet. Nach der Aufnahme müsst ihr zunächst einmal "zurückspulen", um den Positionsanzeiger wieder an den Anfang der Aufnahme zu bringen. Dies geschieht über die Schaltfläche "Rücklauf" im Transportfeld. Nach dem Rücklauf kann die Aufnahme über die Taste "Start" abgespielt werden.

### **Aufnahme zum Klick**

Jede DAW bietet die Möglichkeit, zum Klick aufzunehmen. So könnt ihr beispielsweise euer Timing kontrollieren. Aber auch bei der Produktion eines Songs mit mehreren Spuren bietet die Arbeit mit dem Klick viele Vorteile. Im Transportfeld könnt ihr den Klick einschal-

ten. Nach einem Klick auf die Schaltfläche

Um die Rhythmik eures Spiels genau zu analysieren, müsst ihr die Darstellung zunächst vergrößern. Dies geschieht über den horizontalen Schieberregler an der rechten Seite der unteren Bildlaufleiste. Erhöht den Zoomfaktor so lange, bis auch die Sechzehntel-Unterteilung des Taktrasters

Ist "Cycle" aktiviert, wird der Bereich zwischen den Locatoren endlos wiederholt

sichtbar wird. Über den vertikalen Regler könnt ihr die Höhe der einzelnen Spuren anpassen. Nun könnt ihr die Aufnahme, die in einer sogenannten Wellenform dargestellt ist, genau betrachten und seht, wo es mit eurem Timing noch im Argen liegt.

### **Zum Cycle jammen**

Alle DAWs bieten die Möglichkeit, aufgenommene Passagen in einer Endlosschleife zu wiederholen. So kann man zum Beispiel eine Bassline aufnehmen und dazu solieren. In Cubase muss man dazu die beiden "Locatoren" am Anfang und am Ende der zu wiederholenden Passage positionieren. Der Bereich dazwischen wird hervorgehoben dargestellt. Wenn dann "Cycle" im Transportfeld aktiviert ist, wird der Bereich in einer Endlosschleife wiederholt.

### **Export**

### **Weitere Möglichkeiten**

Sicher ahnt ihr es schon: Eine DAW bietet unglaublich viele Möglichkeiten für den Musiker. An dieser Stelle möchten wir euch daher einen kleinen Überblick geben, was ihr noch alles mit einer DAW machen könnt:

# **Aufnahmen ausbessern**

Die Möglichkeiten der Ausbesserung von Aufnahmen sind unbegrenzt. Fehler können herausgeschnitten werden. Gelungene Passagen können an andere Stellen kopiert werden. Und je nach Software

können Timing und sogar die Tonhöhe verändert werden. Wer also zum Perfektionismus neigt, findet hier ein riesiges Betätigungsfeld.

# **Virtuelle Instrumente verwenden**

Als sogenannte VST-Plug-in lassen sich virtuelle Instrumente in die DAW integrieren. Die Vielfalt der angebotenen Plug-ins ist mittlerweile kaum überschaubar und reicht von authentischen Nachbildungen von Konzertflügeln bis zu den abgefahrensten Synthesizern. Die virtuellen Instrumente werden meist über ein externes Midi-Keyboard gespielt.

Für uns Bassisten ist natürlich ein wirklich tighter und grooviger Schlagzeuger von großem Interesse. Hier bietet beispielsweise Toontrack mit der Softwarereihe EZDrummer eine wirklich erstaunliche Lösung: Die Software enthält nicht nur sehr realistisch klingende Samples von echten Drumsets, sondern sogar von guten Schlagzeugern live eingespielte Loops, die in beliebiger Geschwindigkeit abgespielt werden können. Ein idealer Übungspartner!

# **Klangbearbeitung/Amp-Modelling**

Natürlich bietet die DAW zudem unendliche Möglichkeiten, den Klang zu bearbeiten. EQ und Kompressor sind selbstverständlich, doch darüber hinaus finden sich in jeder DAW viele Effekte, die durch externe Plug-ins noch erweitert werden können. Ebenso können virtuelle Modelling-Amps eingesetzt werden, wie zum Beispiel Ampeg SVX von IK Multimedia, das verschiedene legendäre Ampeg-Amps und -Cabinets nachbilden kann.

Und damit habt ihr die ersten Hürden erfolgreich genommen: Herzlich willkommen in den unendlichen Weiten des Homerecordings!

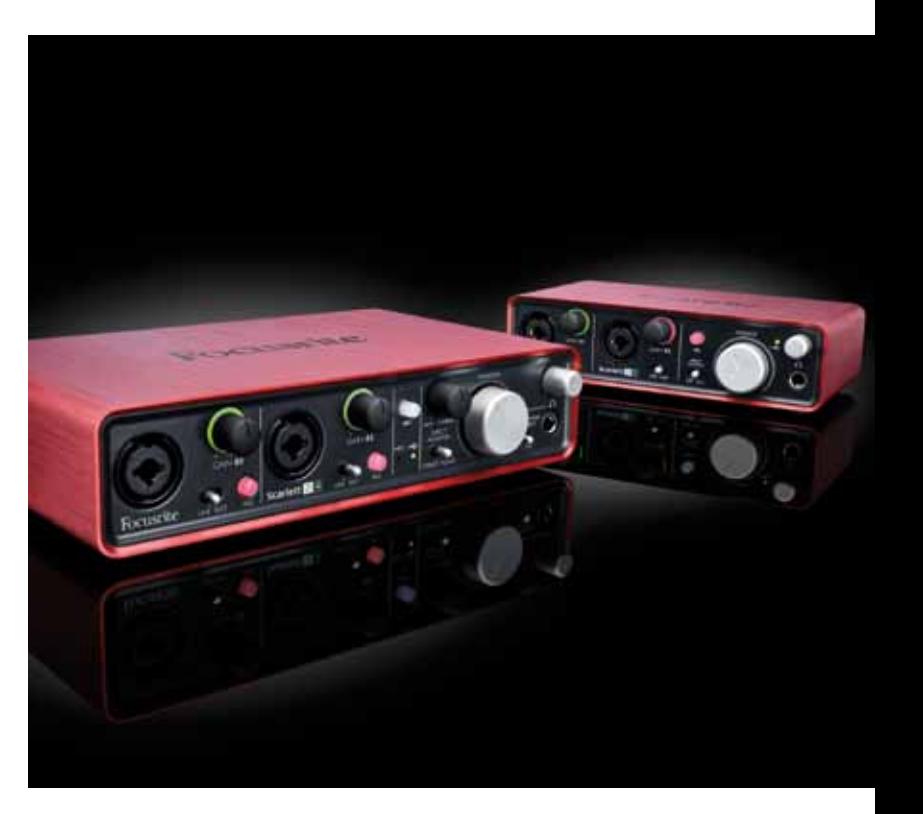

Wenn eine Audiosoftware nicht erwartungsgemäß funktioniert, solltet ihr kontrollieren, ob die Ein- und Ausgänge des Audiointerfaces richtig eingestellt sind

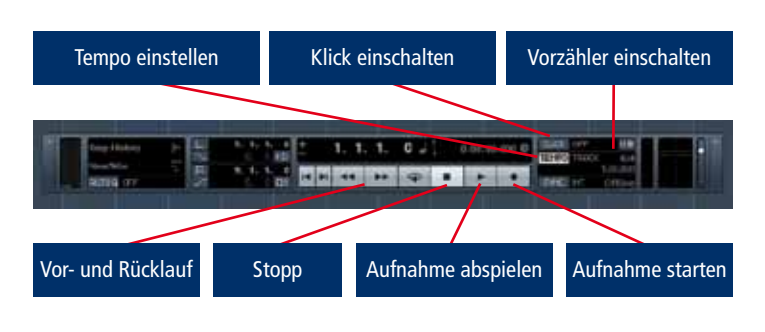

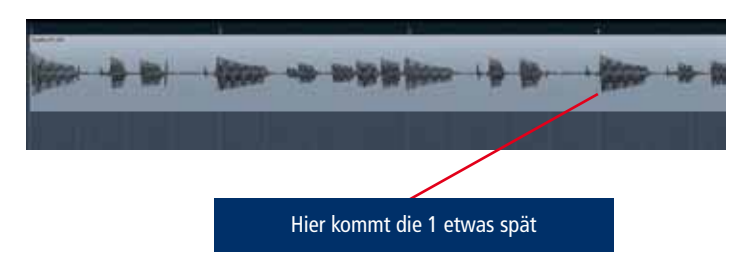

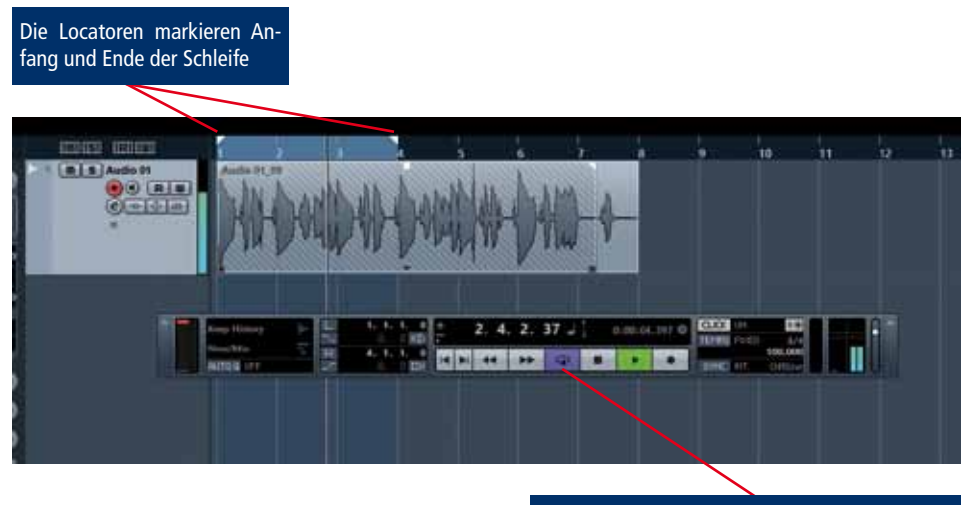

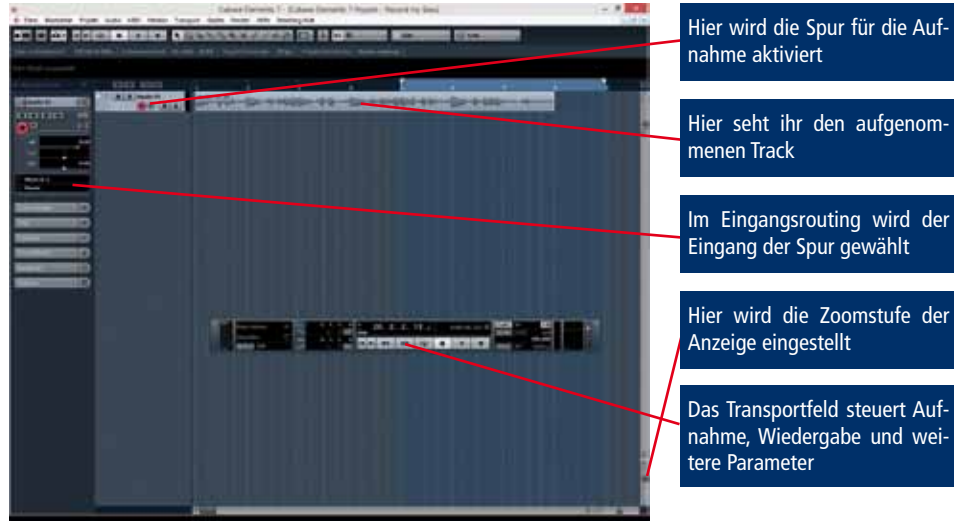

Cubase Fenster mit einer Spur